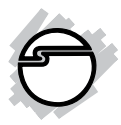

# **USB 3.0 Single ExpressCard/34 Quick Installation Guide**

## **Introduction**

The *USB 3.0 Single ExpressCard/34* adds a USB 3.0 port to your ExpressCard-equipped computer, enhancing existing systems with the latest USB 3.0 technology.

### **Key Features and Benefits**

- Compliant with Universal Serial Bus 3.0 Specification, Revision 1.0
- Compliant with PCI Express Base Specification, Revision 2.0
- Supports data transfer rate up to 5Gb/s and backward compatible with previous versions of USB devices

### **Serial Number Sticker**

For future product return or exchange, this serial number is required. Please keep it for your reference.

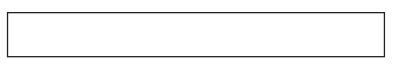

### **System Requirements**

- Notebook or desktop PC with an available ExpressCard slot
- Windows® 7 (32-/64-bit) / Vista (32-/64 bit) / XP (32-/64-bit)

### **Package Contents**

- *USB 3.0 Single ExpressCard/34* adapter
- USB power cable
- Driver CD
- Quick installation guide

### **Layout**

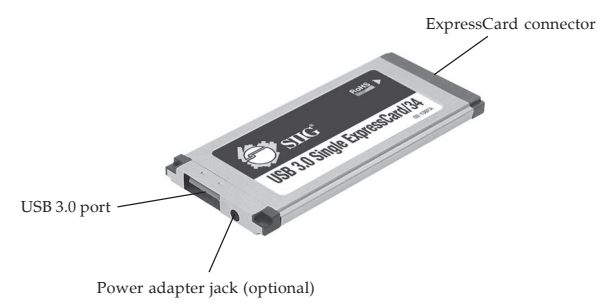

**Figure 1: Layout**

#### **USB Power Cable Installation (optional)**

The USB Power Cable is only needed when the ExpressCard doesn't provide enough power to power up your USB device. Self powered USB devices do not need this optional power cable to work.

- 1. Unplug the USB device from the ExpressCard.
- 2. Remove the *USB 3.0 Single ExpressCard/34* adapter from the ExpressCard slot.
- 3. Connect the USB Power Cable to the ExpressCard.
- 4. Plug the other end of the cable into any USB port of the computer.
- 5. Insert the *USB 3.0 Single ExpressCard/34* into the ExpressCard slot of your computer.
- 6. Plug in your USB device into the ExpressCard.

## **Installation**

Please make sure the ExpressCard is installed before proceeding with driver installation.

#### **Windows 7 (32-/64-bit) / Vista (32-/64-bit)**

- 1. At the Windows desktop. For Windows 7: Go directly to step 2. For Windows Vista: At the **Found New Hardware** window, click **Cancel**.
- 2. Insert the driver CD. For Windows 7: At the **AutoPlay** box, click **Open folder to view files**, then double click **Setup**.

For Windows Vista: At the **CD Autoplay** window, double click **Setup**.

- 3. At **User Account Control**. For Windows 7: Click **Yes**. For Windows Vista: Click **Continue**.
- 4. At **Welcome**, click **Next**.
- 5. Select **I accept the terms of the license agreement**, click **Next**.
- 6. At **Ready to Install the Program**, click **Install**.

- 7. Wait while the InstallShield Wizard configures your system. Depending on your system hardware this process may take several minutes to complete.
- 8. At **InstallShield Wizard Complete**, click **Finish**.

### **Windows XP (32-/64-bit)**

- 1. At the **Found New Hardware Wizard**, click **Cancel**.
- 2. Insert the driver CD. Click **Start**, **Run**. Type **D:\Setup.exe**, click OK. (Change **D:** to match your CD\DVD-ROM drive letter)
- 3. At **Welcome**, click **Next**.
- 4. Select **I accept the terms of the license agreement**, click **Next**.
- 5. At **Ready to Install the Program**, click **Install**.
- 6. Wait while the InstallShield Wizard configures your system. Depending on your system hardware this process may take several minutes to complete.
- 7. At **InstallShield Wizard Complete**, click **Finish**.

#### **To Verify Successful Installation**

1. Go to Device Manager to verify installation. For Windows 7: Right click **Computer**, click **Manage**, click **Device Manager**. For Windows Vista: Right click **Computer**, click **Manage**, click **Continue**, then click **Device Manager**.

For Windows XP: Right click **My Computer**, click **Manage**, click **Device Manager**.

2. Double click **Universal Serial Bus controllers**. A **Renesas Electronics USB 3.0 Host Controller** and a **Renesas Electronics USB 3.0 Root Hub** should be displayed.

## **Technical Support and Warranty**

**QUESTIONS?** SIIG's **Online Support** has answers! Simply visit our web site at *www.siig.com* and click **Support**. Our online support database is updated daily with new drivers and solutions. Answers to your questions could be just a few clicks away. You can also submit questions online and a technical support analysts will promptly respond.

SIIG offers a lifetime manufacturer warranty with this product. This warranty covers the original purchaser and guarantees the product to be free of any defects in materials or workmanship for the life of the product.

SIIG will, at our discretion, repair or replace (with an identical product or product having similar features and functionality) the product if defective in materials or workmanship. This warranty gives you specific legal rights, and you may also have other rights which vary from state to state. Please see our web site for more warranty details.

If you encounter any problems with this product, please follow the procedures below. A) If it is within the store's return policy period, please return the product to the store where you purchased from.

B) If your purchase has passed the store's return policy period, please follow the steps below to have the product repaired or replaced.

**Step 1:** Submit your RMA request.

Go to **www.siig.com**, click **Support**, then **RMA** to submit a request to SIIG RMA or fax a request to 510-657-5962. Your RMA request will be processed, if the product is determined to be defective, an RMA number will be issued.

**Step 2:** After obtaining an RMA number, ship the product.

- Properly pack the product for shipping. All accessories that came with the original package must be included.
- Clearly write your RMA number on the top of the returned package. SIIG will refuse to accept any shipping package, and will not be responsible for a product returned without an RMA number posted on the outside of the shipping carton.
- You are responsible for the cost of shipping to SIIG. Ship the product to the following address:

```
SIIG, Inc.
6078 Stewart Avenue
Fremont, CA 94538-3152, USA
RMA #:
```
• SIIG will ship the repaired or replaced product via Ground in the U.S. and International Economy outside of the U.S. at no cost to the customer.

#### **About SIIG, Inc.**

Founded in 1985, SIIG, Inc. is a leading manufacturer of IT connectivity solutions (including Serial ATA and Ultra ATA Controllers, FireWire, USB, and legacy I/O adapters) that bridge the connection between Desktop/ Notebook systems and external peripherals. SIIG continues to grow by adding A/V and Digital Signage connectivity solutions to our extensive portfolio. SIIG products offer comprehensive user manuals, many user-friendly features, and are backed by an extensive manufacturer warranty. High quality control standards are evident by the overall ease of installation and compatibility of our products, as well as one of the lowest defective return rates in the industry. SIIG products can be found in computer retail stores, mail order catalogs, through major distributors, system integrators, and VARs in the Americas and the UK, and through e-commerce sites.

#### **PRODUCT NAME**

USB 3.0 Single ExpressCard/34

FCC RULES: TESTED TO COMPLY WITH FCC PART 15, CLASS B OPERATING ENVIRONMENT: FOR HOME OR OFFICE USE

#### **FCC COMPLIANCE STATEMENT:**

This device complies with part 15 of the FCC Rules. Operation is subject to the following two conditions: (1) This device may not cause harmful interference, and (2) this device must accept any interference received, including interference that may cause undesired operation.

THE PARTY RESPONSIBLE FOR PRODUCT COMPLIANCE SIIG, Inc. 6078 Stewart Avenue Fremont, CA 94538-3152, USA Phone: 510-657-8688

USB 3.0 Single ExpressCard/34 is a trademark of SIIG, Inc. SIIG and the SIIG logo are registered trademarks of SIIG, Inc. Microsoft and Windows are registered trademarks of Microsoft Corporation. All other names used in this publication are for identification only and may be trademarks of their respective owners.

February, 2011 Copyright © 2011 by SIIG, Inc. All rights reserved

Free Manuals Download Website [http://myh66.com](http://myh66.com/) [http://usermanuals.us](http://usermanuals.us/) [http://www.somanuals.com](http://www.somanuals.com/) [http://www.4manuals.cc](http://www.4manuals.cc/) [http://www.manual-lib.com](http://www.manual-lib.com/) [http://www.404manual.com](http://www.404manual.com/) [http://www.luxmanual.com](http://www.luxmanual.com/) [http://aubethermostatmanual.com](http://aubethermostatmanual.com/) Golf course search by state [http://golfingnear.com](http://www.golfingnear.com/)

Email search by domain

[http://emailbydomain.com](http://emailbydomain.com/) Auto manuals search

[http://auto.somanuals.com](http://auto.somanuals.com/) TV manuals search

[http://tv.somanuals.com](http://tv.somanuals.com/)